# $\cdot$ <sup> $\cdot$ </sup> MBTelehealth  $^{\circ}$  A Shared Health Service

## **Quick Reference Guide**

#### **iScheduler Clinical Event Scheduling**

**Service Desk 204-940-8500 Option 4, Option 2 or toll-free 1-866-999-9698 Option 4, Option 2**

#### **Schedule a Clinical Appointment**

- 1. Click **Clinic Templates>Apply,** search for the desired template (Consultant) and click **Go.** Click the **Apply** button under the Action column.
- 2. Enter information on the four tabs where necessary then click **Apply Template** to schedule the clinic. Click **OK** to confirm.
- 3. Click **Clinics>View by Day**, select the day of your clinic then select your clinic. On the next window click **Schedule Appointment .**
- 4. Click **Select Patient** and search for the patient (you can search by PHIN or DOB). If the patient is there, confirm two (2) demographics then click on the patient to select. If the patient is not there, click **New Patient**  and enter required information including: PHIN and Provincial Health # (for Manitoba patients), patient name, DOB, primary site, gender, city, province, postal code and phone number.
- 5. Enter the patient site information under **Specify Request Site**. If clinical peripherals (patient camera or stethoscope) are required, click **Need Equipment** to add after you have selected the room.
- 6. Click **Search** then click on the desired time option at the bottom of the window. Scroll to the bottom and click **Book Appointment.** You should get a successfully booked message; click **OK** to complete booking.
- 7. If applicable; click **Letters** and then **Telehealth Notification Letter.**  Print if required.

#### **Change the Date or Time of a Clinical Appointment**

1. Follow the steps to cancel a clinical appointment identified below then reschedule the appointment following steps 1 to 7 above.

#### **Cancel a Clinical Appointment**

- 1. Click **Appointments>View by Day.** Select the day of your appointment then click on your appointment to select it.
- 2. Under the **Appointment Actions** section select **Cancel** and a reason for cancellation, ensure **With Notification** is checked and click **Submit**.
- 3. Select **Other** as the reason for cancellation from the drop down list and then type applicable information in the comment section (i.e. Patient not available) and click **Go.** Click **OK** to confirm.
- 4. Close the **Appointment Detail Page** window by clicking on the **X** in the top right corner**.** Click on **Clinics>View by Day**, select the day of your clinic then select your clinic.
- 5. Once open, click **Delete** and **OK** to confirm.
- 6. Enter **Canceled** in the comment box and click **Go.**

#### **www.mbtelehealth.ca**

#### rev 23Nov2021 Page 1 of 2 Manitoba

### **Whiteboard**

MBTelehealth Site Contacts should be printing the Whiteboard daily for up to date connection information.

### **Room Availability**

You can use one of these reports for checking room availability for scheduling conflicts:

**Site Reports> Whiteboard** -useful for provider site

**Meetings>Overview** -useful for patient site

### **Call the MBT Schedulers for...**

\*All out of province/out of Network connections

\*All last minute (after noon the day before) additions/changes/ modifications

> **1-866-999-9698 Option 4, Option 2 (toll-free)**

### **Definitions**

**Appointment** Patient side of clinical event

**Clinic** Provider side of clinical event

**Meeting**  Non clinical events

# $\cdot$ <sup> $\cdot$ </sup> MBTelehealth  $^{\circ}$  A Shared Health Service

## **Quick Reference Guide**

### **iScheduler Clinical Event Scheduling**

**Service Desk 204-940-8500 Option 4, Option 2 or toll-free 1-866-999-9698 Option 4, Option 2**

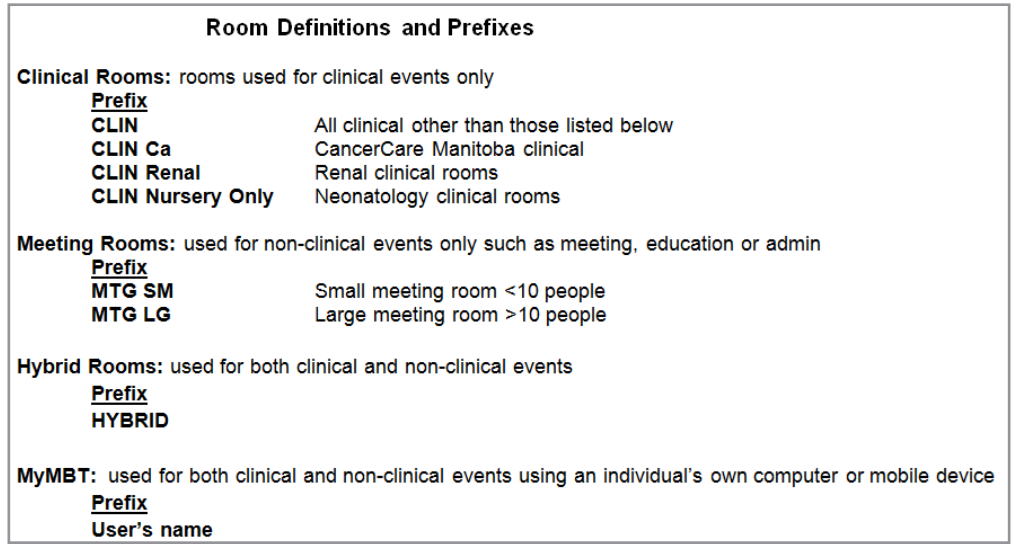

**www.mbtelehealth.ca**

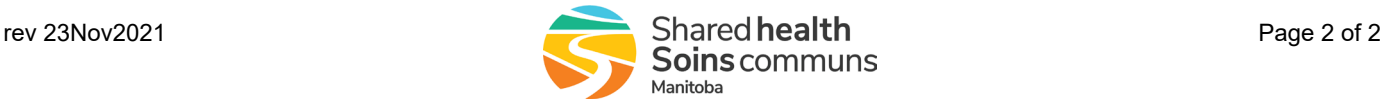